**A** Ryze

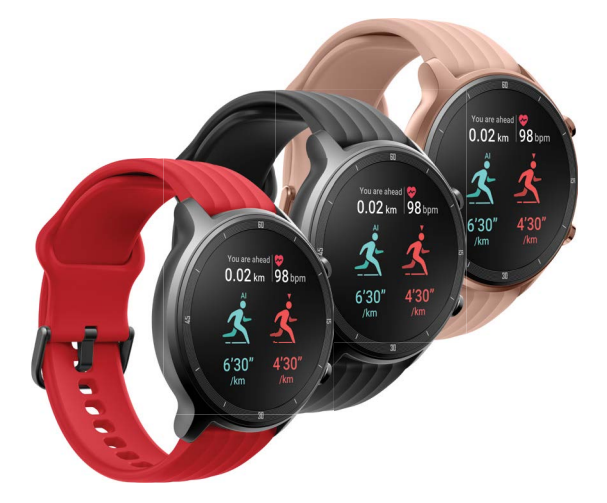

# flex Fitness & Wellbeing Smart Watch™ **User Manual**

# **CONTENTS**

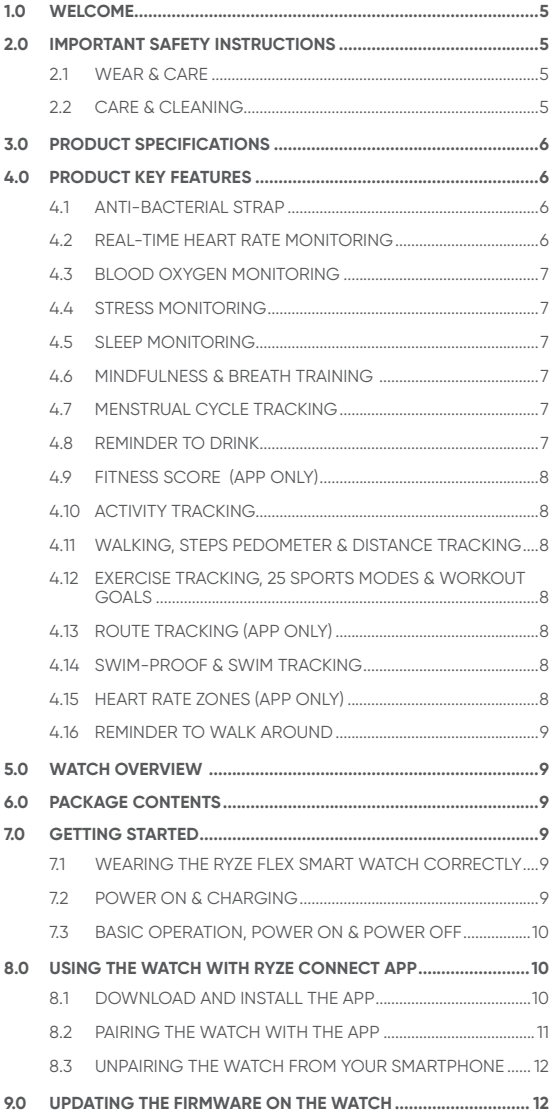

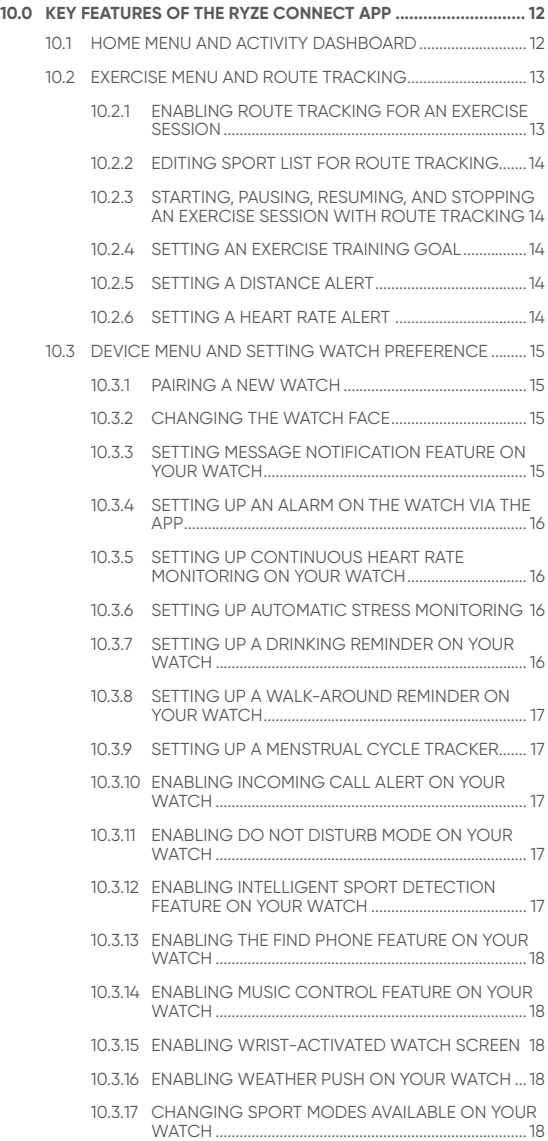

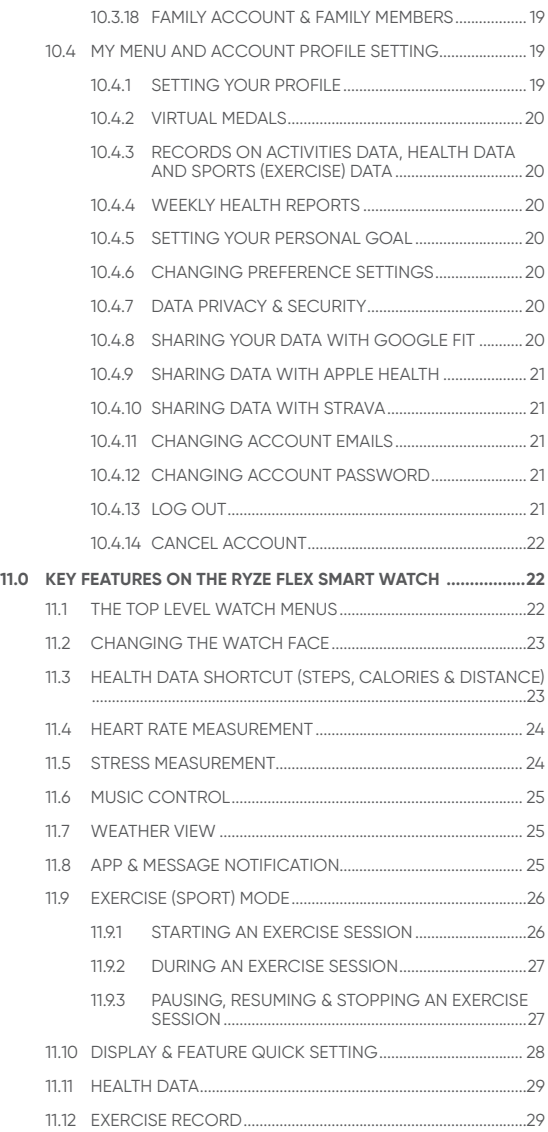

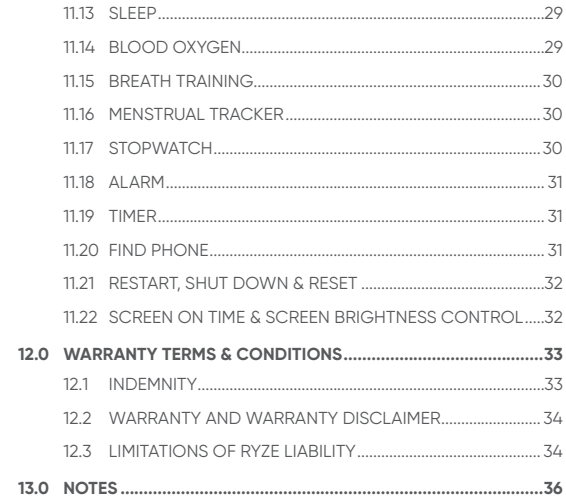

# <span id="page-6-0"></span>**1.0 WELCOME**

Welcome to the Ryze family!

Ryze Flex has been carefully designed to help you stay active and healthy. This user guide contains information to ensure you can use and operate your Ryze Flex Smart Watch with ease.

We encourage you to save these instructions for future reference and to check the Ryze website for updates.

**IMPORTANT:** The Ryze Flex Smart Watch is not a medical or therapeutic watch. It is not intended for medical use or for use in the diagnosis, treatment, monitoring or prevention of disease or other health conditions. Always consult your doctor for health and medical advice.

In this manual, we will refer to the Ryze Flex Smart Watch, as: 'the Ryze Flex Smart Watch, and 'the watch.' We will refer to the Ryze Connect App as 'the App.'

# **2.0 IMPORTANT SAFETY INSTRUCTIONS**

- To avoid short-circuiting the watch, keep the charging pins away from conducting materials such as metals.
- Use only a genuine Ryze Flex Smart Watch charging cable.
- Do not use the watch while charging it.
- The watch and charger may become slightly warm while charging.
- To prevent watch failure, fire or explosion, never place the watch or its accessories near extreme temperatures.
- To prevent any watch or accessory damage, please protect it and its accessories against impact or shock.
- Do not disassemble, modify or repair the watch or its accessories as this may cause injury and will invalidate your warranty.
- To protect the watch's magnetic field, keep the watch and its accessories away from strong magnetic fields and magnetic objects such as magnetic stripe cards, credit cards, phone cards, passbooks and microwaves.
- Do not scratch the watch or its accessories with any sharp objects.

# **2.1 WEAR & CARE**

- If you find the watch particularly uncomfortable to wear, please either adjust the watch strap or take it off.
- If you experience any skin irritation, please stop wearing the watch.

# **2.2 CARE & CLEANING**

- Do not fasten the watch too tightly around your wrist.
- Please keep the watch clean and dry.
- Use only soap-free cleaner for cleaning the watch.
- . Do not use household cleaners to clean the watch.
- For hard-to-remove stains, try scrubbing with alcohol.

#### PRODUCT SPECIFICATIONS 3.0

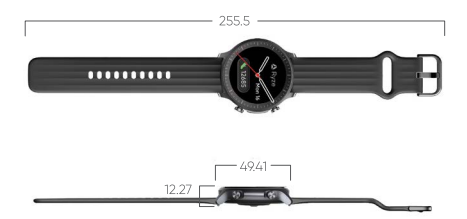

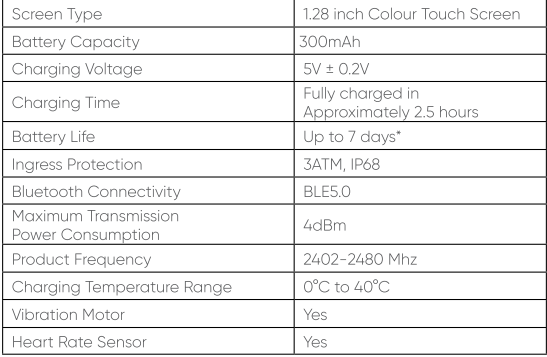

\*Battery life will be shortened by more freauent use of continuous heart rate monitorina, screen activation, vibration notification, data sync to the App and other factors.

#### $4.0$ **PRODUCT KEY FEATURES**

Please see below for an explanation of our key features.

# **HEALTH**

#### $4.1$ **ANTI-BACTERIAL STRAP**

The wristband (strap) for Ryze Flex Smart Watch is made with lightweight, durable, and smooth to touch polymer with antibacterial properties.

The easy-to-clean strap is designed to withstand sweat from daily activities.

#### $42$ REAL-TIME HEART RATE MONITORING

Your Ryze Flex Smart Watch supports both on-demand and 24/7 automatic measurement of your heart rate. The measured 'Heart Rate' is presented in BPM or beats per minute.

<span id="page-8-0"></span>When App-enabled, the continuous heart rate monitoring watch service automatically measures your heart rate 24/7. The service will consume more power and shorten the life of your battery.

# **4.3 BLOOD OXYGEN MONITORING**

The blood oxygen saturation, also known as SpO2, is a measure of your blood's oxygen-carrying capacity and a vital physiological parameter of the human respiratory system.

Your Ryze Flex Smart Watch supports on-demand measurement of **'SpO2.'**

# **4.4 STRESS MONITORING**

Stress is an indicator of your physiological strain. The Ryze Flex Smart Watch can measure your stress level but as a guide only. Only a qualified health professional can accurately diagnose stress.

Your watch supports both on-demand and 24/7 automatic measurement of your stress levels. The measured stress level is intuitively presented as a **'Stress Score.'**

When App-enabled, the **'Stress Monitoring**' watch service automatically measures your stress level. Stress records are colour-coded into the **'Stress Zone'** and include **'High Stress,' 'Medium Stress,**' **'Normal Stress,'** and **'Relaxed State'** which are viewable in the App.

# **4.5 SLEEP MONITORING**

To use this feature, wear your Ryze Flex Smart Watch while you sleep. The watch will automatically monitor your sleep and track your sleep duration and quality.

You can view the sleep analysis in the App. It includes a **'Sleep Score'** that points to your measured sleep quality and provides a detailed analysis on both the duration and the ratio of your various sleep stages, including light sleep, deep sleep and when you are awake.

# **4.6 MINDFULNESS & BREATH TRAINING**

Start a guided breathing session anytime on your Ryze Flex Smart Watch. Inhale and exhale to a set rhythm and practice mindfulness by focusing solely on your breath.

# **4.7 MENSTRUAL CYCLE TRACKING**

Have a better understanding of your health needs with the menstrual cycle tracker. The function allows the user to set their cycle length, duration of menstruation, and set a reminder when your period is due next, based on your cycle.

# **4.8 REMINDER TO DRINK**

Set yourself a reminder to drink water at set intervals to keep yourself hydrated and healthy.

**FITNESS**

#### <span id="page-9-0"></span>**4.9 FITNESS SCORE (APP ONLY)**

View your personal **'Fitness Score'** in the App. The fitness score is an intuitive overview of your daily fitness records underpinned by the levels of **'Activity', 'Walking'** and **'Exercise'**  you have completed.

### **4.10 ACTIVITY TRACKING**

The amount of activity you do contributes to your overall fitness. The watch tracks your level of **'Activity'** in terms of calories burned during your daily activities.

To improve its accuracy, please ensure that your profile settings such as gender, height, weight and age are correct.

#### **4.11 WALKING, STEPS PEDOMETER & DISTANCE TRACKING**

The Ryze Flex Smart Watch tracks your **'Walking'** activity in terms of hours in which you have stood and moved around for at least a minute.

The watch also supports measurement of **'Steps'** taken, and **'Distance'** covered. To improve its accuracy, please check and ensure that your profile settings such as gender, height, weight and age are correct.

#### **4.12 EXERCISE TRACKING, 25 SPORTS MODES & WORKOUT GOALS**

The Ryze Flex Smart Watch tracks the duration of moderateto-high intensity **'Exercises'** that you have completed.

Our **'Intelligent Exercise Recognition'** watch function and its inbuilt AI, automatically detects if a user is walking or running.

You can also choose from 25 sport modes in the App to tailor your workout session and get real-time data for your exercise session. Set yourself an optional **'Training Goal'** for a sport session to keep focused on your fitness goal.

#### **4.13 ROUTE TRACKING (APP ONLY)**

Connect to your smartphone's GPS and start an exercise session from the App to see real-time route tracking as well as pace and distance during hikes, walks and runs.

# **4.14 SWIM-PROOF & SWIM TRACKING**

The Ryze Flex Smart Watch has an IP68 dust tight and waterproof rating.

This means the Ryze Flex Smart Watch is suitable for shallowwater activities including swimming. It can be worn during a cold-water shower, indoor pool, and open water. The watch can survive spills and splashes.

**NOTE**: The watch is NOT suitable for deep diving, in a spa/hot tub, in a hot spring, sauna or high-temperature steam environment.

# **4.15 HEART RATE ZONES (APP ONLY)**

Review the effectiveness of your exercise in the App by checking the various heart rate zones you experienced throughout a completed exercise session.

# **4.16 REMINDER TO WALK AROUND**

Set vourself a reminder at the 50th minute of each hour, to aet up and walk around to help reach your daily steps goal.

#### $5.0$ **WATCH OVERVIEW**

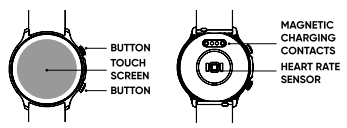

#### $6.0$ **PACKAGE CONTENTS**

Please check that all components are present:

- Ryze Flex Smart Watch x 1
- Additional Watch Band x 1
- Liser Manual x 1

#### $7.0$ **GETTING STARTED**

#### $71$ WEARING THE RYZE Flex SMART WATCH CORRECTLY

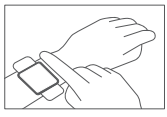

The Ryze Flex Smart Watch should rest a finger's width below the wrist bone. The heart rate sensor (at the bottom of the watch) should be slightly in contact with your skin.

#### $7.2$ **POWER ON & CHARGING IMPORTANT:**

The Ryze Flex Smart Watch will need to be fully charaed before first use.

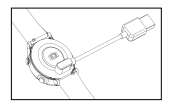

Use only the original charaina cable for charaina the watch. Alian and attach the supplied magnetic charging cable to the magnetic contacts on the back of the watch.

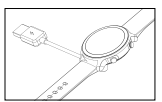

Insert the opposite end of the charaina cable into a USB-A charaina port (not supplied).

The specified voltage and current rating of the USB port should be 5V/500mA. Be careful not to reverse the polarity.

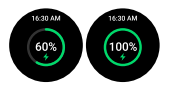

The screen will automatically turn on momentarily.

When the screen turns off, tap the touch key to wake up the screen. Once the watch is fully charged, remove the watch from the charaina port to use the watch.

#### $7.3$ **BASIC OPERATION, POWER ON & POWER OFF**

The Ryze Flex Smart Watch has a touch key and supports full-screen, touch operation.

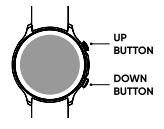

#### Short press the up button:

- To return to the main page (screen) or the upper screen.
- To wake up the screen when it is off.

#### Short press the down button:

To enter the exercise menu

#### Press and hold the up button:

- To turn ON the watch.
- To bring up the restart/power OFF menu.
- To end an exercise
- Note: Charge to activate the watch before first use.

#### Swipe the screen up or down:

- To switch between menus/pages.
- To view long texts or details.

#### Swipe the screen left or right:

 $\bullet$ To switch between menus/pages.

#### Short tap on the screen:

- To enter the menu/ go to sub menus.
- To operate according to prompt, completing an action depending on the button tapped.

#### Tap and hold the screen:

• To change the watch face wallpaper.

# **POWER OFF**

The shutdown path on the Ryze Flex Smart Watch is: Settings > Power OFF.

#### 8.0 USING THE WATCH WITH RYZE CONNECT APP

The Ryze Flex Smart Watch works with the Ryze Connect App.

Installing the Ryze Connect App on your smartphone allows you to access all feature sets available for the watch via the App.

#### 8.1 DOWNLOAD AND INSTALL THE APP

To connect your Ryze Flex Smart Watch to your smartphone, install the 'Ryze Connect' App on your smartphone.

You can download the App from Google Play™ Store or Apple™ App Store by searching for 'Ryze Connect'. The Ryze Connect App runs on smartphones with the below operating systems.

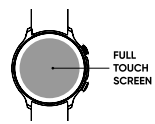

<span id="page-12-0"></span>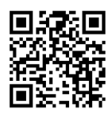

- Android 6.0 or later.
- iOS 9.0 or later.

You can download the App by scanning the QR code below, which will take you to either the App Store or Google Play store, depending on the operating system of your smart device.

# **8.2 PAIRING THE WATCH WITH THE APP**

You will need to have both your Ryze Flex Smart Watch and your smartphone handy. You must have installed the Ryze Connect App on your smartphone.

If you do not have the latest version of the App, please update it via your smartphone. This can be checked and updated through either the Google Play or Apple App Store.

To pair your watch to the App on your smartphone, please follow these steps:

- Turn ON the Bluetooth on your smartphone.
- Enable and Approve permissions for the Ryze Connect App to access your phone's location.
- Open the Ryze Connect App. Select **'Login'** and create a new account before first use. To register, simply follow the prompts.
- Once registration is complete, tap on the touch key to activate the watch screen and bring the watch close to your smartphone.
- In the App, go to the **'Device'** menu. Tap on the **'+'** sign in the **'Device'** menu page. The App will automatically search for nearby watches and show a list of Watches available for pairing.
- Select the Ryze Flex Smart Watch. Confirm the pairing request to complete the pairing.
- Follow the prompt in the instructions to complete your profile settings and set up a **Step Goal** and **Weight** in the App.

# **NOTE:**

- If your Ryze Flex Smart Watch is currently connected to a smartphone and you would like to pair it to a new smartphone, please turn off the Bluetooth of the smartphone that your Ryze Flex is currently connected to.
- For iOS device such as iPhone, after the Ryze smart watch is unpaired from the App, you need to find the smart watch in the Bluetooth device list on the iPhone. Touch the symbol next to the watch name, touch **'Forget this Device.'** Disable and re-enable Bluetooth or restart your iPhone. After that you can pair the smart watch to the App again.
- Pair your watch with the App for automatic time adjustment.

#### <span id="page-13-0"></span>**8.3 UNPAIRING THE WATCH FROM YOUR SMARTPHONE**

Open the Ryze Connect App on your smartphone.

Tap the **'Device'** menu in the App. Then tap on the upper left watch profile image. In the **'Device management'** sub-menu, tap **'Delete device.'**

#### **9.0 UPDATING THE FIRMWARE ON THE WATCH**

Please update the Ryze Flex Smart Watch firmware before initial use, and keep regularly checking for any software updates.

To update the firmware on your Ryze Flex Smart Watch, follow the below steps

- Open the Ryze Connect App on your smartphone.
- Tap the **'Device'** menu in the App. Then tap on the upper left Ryze Flex Smart Watch profile image. In the **'Device management'** sub-menu, tap **'Device update.'**

### **10.0 KEY FEATURES OF THE RYZE CONNECT APP**

Ryze Connect is a free App, which is an intelligent health management platform that supports data analysis, social sharing of sports and health data.

Your Ryze Connect Smart Watch automatically records your daily activity data while you are wearing it. Once you have paired your watch to your smartphone, you can periodically synchronise your watch data to your smartphone and view the historical activity data on your App.

**NOTE:** We are constantly trying to Flex the App's usability. For the latest updates on the manual and App, please visit the Ryze website at **www.ryzeabove.com.au** or **www. ryzeabove.co.nz**

#### **10.1 HOME MENU AND ACTIVITY DASHBOARD**

The main dashboard where you can set up and edit information or records is located at the **'Home'** menu on the App. Here is where you can view your historical health, exercise and fitness data that is linked to your App.

Each type of historical data is displayed in a tile form, known as a **'Card.'** You can add or delete the **Card** for each type of activity data by following the steps below:

- Tap on **'Home'** menu in the App and scroll down the screen to reveal **'Edit Card.'**
- Tap on **'Edit Card'** to access the sub-menu.
- Click on **'+'** or **'-'** sign next to each data type to add or delete the corresponding data type in the **'Home'** menu.

You can select **'Steps'**, **'Sleep Cycle'**, **'Training Records'** or **'Heart Rate'** cards, in any combination. You can easily add these to the **'Home'** menu.

Once the cards are displayed in the **'Home'** menu, try synchronising the saved data on your watch to your smartphone regularly.

<span id="page-14-0"></span>To do this, follow the below steps:

- Verify that the smartphone's Bluetooth is turned ON.
- Go to the **'Device'** menu in the App and verify that your watch is connected. If not, tap on **'All devices'** and connect your Watch or complete the pairing process.
- In the **'Home'** menu, tap the middle of your smartphone screen and swipe (scroll) down the screen until you see the message **'Pull Down To Synchronise Data'** appear along the top end of the screen. Then, lift your finger to synchronise data saved on the watch to the App.
- In the **'Home'** menu, tap on each Card to reveal and review its historical data in daily, weekly, monthly and yearly formats as well as additional commentary and information associated with the respective card.

#### **10.2 EXERCISE MENU AND ROUTE TRACKING**

The **'Exercise'** menu in the App is the main dashboard where you can:

- Initiate an exercise session for route tracking.
- Configure the settings on your smartphone for proper sport recording.
- Set up your exercise training goal, heart rate alert and distance.
- Edit the sport list that appears on the **'Exercise'** menu.

#### **10.2.1 ENABLING ROUTE TRACKING FOR AN EXERCISE SESSION**

 The App currently supports route tracking for exercises including:

#### **Outdoor Running | Outdoor Walking | Outdoor Cycling | Hiking | Indoor Running | Indoor Walking.**

 For proper sport tracking, the Ryze Connect App must be granted access to your Android smartphone's GPS location and be given permission for auto-launch via the setting for **'Set Sport Permission.'**

 To enable route tracking by the App, follow the below steps:

- In the **'Exercise'** menu, tap the setting icon '{o}' on the upper right.
- Tap on **'Set Sports Permission'** (Android phones only).
- Tap on **'Quick Settings'** or follow the prompts, scroll down the screen and slide the button next to '**Ryze Connect,'** to the ON position.
- Turn ON your smartphone's GPS and grant the location / GPS permissions to the Ryze Connect App to achieve full functionality.
- **NOTE:** Keep your watch Bluetooth connected to the App and close to your smartphone during the exercise session for route tracking.

# <span id="page-15-0"></span>**10.2.2 EDITING SPORT LIST FOR ROUTE TRACKING**

 In the **'Exercise'** menu, you will find an editable list of exercises along the top end of the map. To edit the exercise list, follow the steps on the next page:

In the 'Exercise' menu, tap on " $\colon$ " then tap 'Edit Sports'. Tap on **'+'** or **'-'** to add or delete an exercise type.

#### **10.2.3 STARTING, PAUSING, RESUMING, AND STOPPING AN EXERCISE SESSION WITH ROUTE TRACKING**

In the **'Exercise'** menu, tap on an exercise name along the upper list. For example, **'Outdoor Running'** can be selected by highlighting the exercise. Tap on the upper list and swipe left or right to reveal other exercises.

 To start an exercise session via the App, tap on the **'Start'** button for 2 seconds then lift your finger. Once an exercise session is started in the App, it will trigger the Ryze Connect Smart Watch connected to the App to run the sport mode selected in the App.

- **NOTE:** Before starting an exercise session using the App, check that you have the same sport mode available on your watch. If not, refer to section 10.3.18 on how to change the sport modes available on the watch.
- To pause an exercise session via the App, tap on the pause button 'n.'
- To stop a paused exercise session via the App, tap and hold on the stop button ' $\bigcap$ ' for 2 seconds.
- To resume a paused exercise session via the App, tap on the resume button  $\sum'$
- **NOTE:** Exercise needs to last for more than 1 minute before its data will be saved to create an exercise record.

#### **10.2.4 SETTING AN EXERCISE TRAINING GOAL**

 In the **'Exercise'** menu, tap the upper right setting icon'  $\langle 0 \rangle$ . Tap on **'Training Goal.'** In the sub menu, select a type of goal from **Distance, Calories, Steps or Duration**.

# **10.2.5 SETTING A DISTANCE ALERT**

 In the **'Exercise'** menu, tap the upper right setting icon '{Q}'.' In the sub menu, tap on **'Sound Alert'** and select a distance for the alert.

#### **10.2.6 SETTING A HEART RATE ALERT**

 To set a high heart rate alert during an exercise session, follow the below steps:

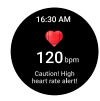

In the **'Exercise'** menu, tap the upper right setting icon '<sup>20</sup>. Tap on 'Heart Rate Zone.' Slide the button next to **'High HR Alert'** to the ON position.

# <span id="page-16-0"></span>**10.3 DEVICE MENU AND SETTING WATCH PREFERENCE**

The **'Device'** menu in the App is where you can easily set up preferences for the Ryze Flex Smart Watch connected to the App, including:

- Optional watch faces, health tracking function, reminders, alarms, notifications.
- Do not disturb mode, in-watch sport modes, motion activated screen and more.

You can also pair a new watch to the App via the **'Device'** menu.

# **10.3.1 PAIRING A NEW WATCH**

 Please refer to section **"8.2 PAIRING THE WATCH WITH THE APP"** for detailed pairing instructions.

#### **10.3.2 CHANGING THE WATCH FACE**

 You can change the watch face for the Ryze Flex Smart Watch, when connected to the App.

 Open the App. In the **'Device'** menu, tap on **'Watch Face Market.'** Select **'More.'** Choose from watch faces available online and tap **'Add and Install.'**

The chosen design will be loaded onto your watch.

 To choose your own image for use as the watch face, follow these steps.

 In the **'Device'** menu, tap on **'Watch Face Market.'** Then swipe up the screen to select **'Photo.'** Follow the prompt instructions, tap **'Add and Install'** and wait until completion to load the chosen image onto your watch.

#### **10.3.3 SETTING MESSAGE NOTIFICATION FEATURE ON YOUR WATCH**

 With the feature enabled, the Ryze Flex Smart Watch will receive notifications of messages on your smartphone when the watch stays Bluetooth connected with the running App. To enable or disable this function, follow the steps below:

• Open the App. In the **'Device'** menu, tap on **'Notifications.'** Find and tap on **'Select to set Notification Access.'** Then scroll down the list to find the **'Ryze Connect'** App and slide the button next to the App to toggle the message notifications ON or OFF.

 To enable or disable message notifications from a messaging application on your smartphone, follow the below steps:

- In the **'Device'** menu, tap on **'Notifications.'** Find the corresponding App and slide the button next to it to the ON or OFF position.
- Tap **'<'** to save the watch settings.
- Return to **'Home'** menu and synchronise the watch again.

#### <span id="page-17-0"></span>**10.3.4 SETTING UP AN ALARM ON THE WATCH VIA THE APP**

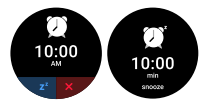

Open the App. In the **'Device'** menu, tap on '**Alarm Clock'** and select **'Add Alarm.'** Choose your setting for alarm as required. Tap on '  $\bullet$  ' in the upper right to confirm.

 Once an **Alarm** is added, slide the button next to the **Alarm** to toggle the alarm ON or OFF.

#### **10.3.5 SETTING UP CONTINUOUS HEART RATE MONITORING ON YOUR WATCH**

 By default, your heart rate will be measured in real time when an exercise session is initiated regardless of the setting for **'Continuous HR Measurements.'**

 To enable or disable the continuous heart rate monitoring function on your watch, follow the below steps:

- Open the App. In the **'Device'** menu, tap on **'Health'** and select **'HR monitoring.'** Slide the button next to **'Continuous HR Measurements'** to toggle it ON or OFF.
- Two options are available for measurement frequency of heart rate, namely **'Real-time monitoring'** and **'Automatic measurement.'**
- When **'Real-time Monitoring'** is selected, both the measurement frequency and power consumption of the watch will increase and thus shorten the life of your battery.

# **10.3.6 SETTING UP AUTOMATIC STRESS MONITORING**

 Using your Ryze Flex Smart Watch, in the **'Device'** menu, tap on **'Health'**. Tap on **'Stress Monitoring.'**

- To enable stress monitoring, slide the button next to **'Stress Monitoring'** to the ON position.
- To enable high stress alert, slide the button next to **'High Stress Reminder'** to the ON position.

 Follow the instructions to complete the remaining settings to complete the reminder. Tap on '<sup>1</sup> upper right to confirm.

#### **10.3.7 SETTING UP A DRINKING REMINDER ON YOUR WATCH**

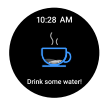

Open the App. In the **'Device'** menu, tap on **'Health'**. Tap on **'Drinking Reminder.'** Follow the prompts to complete the settings for the reminder. Tap on ' the upper right to confirm.

<span id="page-18-0"></span>**10.3.8 SETTING UP A WALK-AROUND REMINDER ON YOUR WATCH**

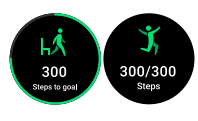

In the **'Device'** menu, tap on **'Health'**. Tap on **'Walk-Around Reminder.'** Follow prompt instructions to complete the settings for the reminder. Tap on  $'$  in the upper right to confirm.

# **10.3.9 SETTING UP A MENSTRUAL CYCLE TRACKER**

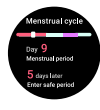

In the **'Device'** menu, tap on **'Health.'** Tap on **'Menstrual Cycle.'** Follow prompt instructions to complete the settings for the reminder. Tap on  $\sqrt{\ }$  in the upper right to confirm.

# **10.3.10 ENABLING INCOMING CALL ALERT ON YOUR WATCH**

 With the feature enabled, the Ryze Flex Smart Watch will receive a notification of incoming call on your smartphone when the watch stays Bluetooth connected with the running App. To enable this function, follow the steps below.

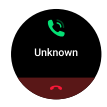

In the **'Device'** menu, tap on **'Call Alert.'** In the sub menu, slide the button next to **'Call Reminder'** to toggle the reminder ON or OFF. Follow prompt instructions to complete the setting.

 Incoming call alert is disabled when the **'Do Not Disturb'** mode is enabled.

**NOTE:** This setting only allows for incoming call alert and call reject, it does not allow you to make and receive calls via the watch.

# **10.3.11 ENABLING DO NOT DISTURB MODE ON YOUR WATCH** The **Do Not Disturb** function can be used to disable

message and incoming call alert notifications.

To enable this feature, follow the steps below.

- In the **'Device'** menu, tap on **'More settings.'** Tap on **'Do Not Disturb Mode (DND).'**
- Slide the button in the sub-menu to toggle the **DND**  mode ON or OFF. Follow the prompts to complete the setting. Tap on  $'$  in the upper right to confirm.

#### **10.3.12 ENABLING INTELLIGENT SPORT DETECTION FEATURE ON YOUR WATCH**

 When the sport detection AI is enabled, the watch will automatically detect a if you are running or walking. To enable this feature, follow the steps on the next page.

<span id="page-19-0"></span>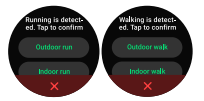

- In the **'Device'** menu, tap on **'More settings.'** Tap on **'Intelligent exercise recognition.'**
- To enable automatic detection of a walking state, slide the button next to **'Walking'** to the ON position.
- To enable automatic detection of a running state. slide the button next to **'Running'** to the ON position.

# **10.3.13 ENABLING THE FIND PHONE FEATURE ON YOUR WATCH**

 The **Find Phone** feature rings from your watch to its Bluetooth connected smartphone.

To enable this feature, follow the steps below.

- In the **'Device'** menu, tap on **'More settings.'** Slide the button next to **'Find Phone'** to the ON position.
- Tap **'<'** to save the watch settings.
- Return to **'Home'** menu and synchronise the watch again.

# **10.3.14 ENABLING MUSIC CONTROL FEATURE ON YOUR WATCH**

 The **Music Control** feature allows you to control music from your Bluetooth connected watch. To enable this feature, follow the steps below.

- In the **'Device'** menu, tap on **'More settings.'** Slide the button next to **'Music Control'** to the ON position.
- Tap **'<'** to save the watch settings.
- Return to **'Home'** menu and synchronise the watch again.

#### **10.3.15 ENABLING WRIST-ACTIVATED WATCH SCREEN**

 In the **'Device'** menu, tap on **'More settings.'** Slide the button next to **'Lift your wrist to activate screen'** to toggle the feature ON or OFF on your watch.

**NOTE:** Once the feature is enabled, to turn on the screen, lift and twist your wrist so that the screen faces upwards.

# **10.3.16 ENABLING WEATHER PUSH ON YOUR WATCH**

- In the **'Device'** menu, tap on **'More settings.'** Slide the button next to **'Weather Push'** to the ON position.
- Tap **'<'** to save the watch settings.
- Return to **'Home'** menu and synchronise the watch again.

#### **10.3.17 CHANGING SPORT MODES AVAILABLE ON YOUR WATCH**

 Choose an exercise from the available sport modes for your workout session to get real-time data for your exercise session. To do this, follow the steps below.

• In the **'Device'** menu, tap on **'More settings.'** Tap on **'Training Mode'** and choose the sports you want to see showing on your watch.

#### <span id="page-20-0"></span>**10.3.18 FAMILY ACCOUNT & FAMILY MEMBERS**

The Family Account is an App feature which allows you to conveniently manage the smart watches for your family, set up goals for a family member and monitor activities of the group all from one location.

#### **To create a new family account, follow the below steps.**

- In the **'Device'** menu, tap on the top right **'+'** icon.
- Tap **'Use by a family member'** along the top end of the screen.
- Tap **'Create family member's account'**. Follow the prompts and fill in the required information to complete.
- Select **"I have Read and Agree User And Privacy Policy"**. Select **'Create'**. Select **"I Agree"** when you are asked to enable cloud storage.
- Follow the prompts to complete the personal / user information. Select **'Finish'.**

#### **To pair a device to your phone for a family member**, **follow the below steps.**

- In the **'Device'** menu, tap on the top right **'+'** icon.
- Tap to select on the profile image of the family member.
- Click on the **'Search'** icon and tap on a device from the **Found List** to add the device to the family account. Select **'Finish'**.

 Once a family account has been setup, you will find **'My Family'** in the **'Home'** menu. Tap on **'My Family'** and select a family member to review activity data and set up fitness goals for the member.

# **10.4 MY MENU AND ACCOUNT PROFILE SETTING**

The **'My'** menu is the go-to place where you can see your health and fitness journey.

The **'My'** menu can access a range of in-App services.

You can view reports on available activity data such as:

#### **Steps | Distance | Calories | Heart Rate | Sleep etc.**

In the frequency of:

#### **Daily | Weekly | Monthly | Yearly**

#### **10.4.1 SETTING YOUR PROFILE**

 In the **'My'** menu, tap on the upper **Photo Icon** and follow the prompts to input your details.

# <span id="page-21-0"></span>**10.4.2 VIRTUAL MEDALS**

 This is a tool to keep yourself motivated and incentivised towards a personal fitness goal. Virtual medals are awarded by completing an exercise goal.

• In the **'My'** menu, tap on **'My Medals'** to review the various types of virtual medals and learn how you can achieve them.

#### **10.4.3 RECORDS ON ACTIVITIES DATA, HEALTH DATA AND SPORTS (EXERCISE) DATA**

 In the **'My'** menu, tap on **'My Data'** to access the submenu.

Scroll up or down the screen to reveal all analysed data. Tap on a type of activity to review the daily, weekly, monthly, and yearly data recorded for the chosen activity.

 Records will show all historical data collected and downloaded from watches linked to the account.

# **10.4.4 WEEKLY HEALTH REPORTS**

 In the **'My'** menu, tap on **'Health Report'** to reveal a list of weekly reports.

 Tap on a **Weekly Report** to view the records of your activity data.

#### **10.4.5 SETTING YOUR PERSONAL GOAL**

 In the **'My'** menu, tap on **'Settings.'** Tap on **'My Goals.'** Follow the prompts to set up your personal goal.

#### **10.4.6 CHANGING PREFERENCE SETTINGS**

 In the **'My'** menu, tap on **'Settings.'** Tap on **'Preference Settings.'** Follow the prompts to set up your preference for unit of measurements, week start day and time format (12H or 24H).

# **10.4.7 DATA PRIVACY & SECURITY**

You can control how your data is shared to the Cloud.

 To clear your personal data from being stored on the cloud, follow the steps below:

- In the **'My'** menu, tap on **'Settings.'** Tap on **'Privacy and Security.'**
- Tap on **'Clear Personal Data on the Cloud.'**

 To stop synchronising / sharing data to the cloud, follow the below steps:

- In the **'My'** menu, tap on **'Settings.'** Tap on **'Privacy and Security.'**
- Slide the button to OFF position for all displayed items.

# **10.4.8 SHARING YOUR DATA WITH GOOGLE FIT**

You can share your data with Google Fit.

<span id="page-22-0"></span> Please note, this service is only visible on the version of the App that is running on the Android system.

 To share this data with Google Fit, follow the steps below:

- In the **'My'** menu, tap on **'Data Sharing and Authorisation.'**
- Slide the button next to **'Google Fit'** to the ON position.

#### **10.4.9 SHARING DATA WITH APPLE HEALTH**

You can share your data with Apple Health.

 Please note, this service is only visible on the version of the App that is running on the Apple iOS system.

 To share this data with Apple Health, follow the steps on the next page:

- In the **'My'** menu, tap on **'Data Sharing and Authorisation.'**
- Slide the button next to **'Apple Health'** to the ON position.

#### **10.4.10 SHARING DATA WITH STRAVA**

You can share your data with Strava.

To share this data with Strava, follow the steps below:

- In the **'My'** menu, tap on **'Data Sharing and Authorisation.'**
- Tap on **'Strava'** and follow the prompts to complete the process.

#### **10.4.11 CHANGING ACCOUNT EMAILS**

 To change your account email address, follow the steps below:

- In the **'My'** menu, tap on **'Settings.'** Tap on **'Modify email.'**
- Step through the prompts to change your email account.

# **10.4.12 CHANGING ACCOUNT PASSWORD**

 To change your account password, follow the steps below:

- In the **'My'** menu, tap on **'Settings.'** Tap on **'Change password.'**
- Step through the prompts to change your password.

# **10.4.13 LOG OUT**

To sign out of your App account, follow the steps below:

• In the **'My'** menu, tap on **'Settings.'** Tap on **'Log Out.'**

# 10.4.14 CANCEL ACCOUNT

To cancel your App account, follow the steps below:

- ¥. In the 'My' menu, tap on 'Settings.' Tap on 'Cancel Account.<sup>1</sup>
- Follow the instructions to complete the process.

# 11.0 KEY FEATURES ON THE RYZE FLEX SMART WATCH

#### $11.1$ THE TOP LEVEL WATCH MENUS

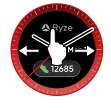

The diagram to the left, is the main watch screen.

Swipe the screen left or right to switch between the horizontal menus (screens) helow

NOTE: You can add, delete or rearrange the shortcut screens (screens 2-6) via the App. To do this follow these steps.

Open Ryze Connect App > Device > More Settings > Shortcuts

# HORIZONTAL SCREENS

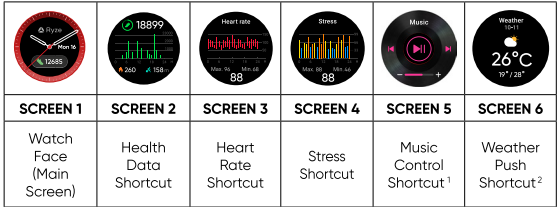

# NOTE:

<sup>1</sup> Music Control Shortcut: This feature can be disabled or enabled in the App and requires data sync for updates.

<sup>2</sup> Weather Push shortcut: This feature can be disabled or enabled in the App

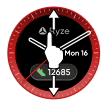

This is the main watch screen.

Swipe the screen up or down to switch between the vertical menus (screens) below.

# **VERTICAL SCREENS**

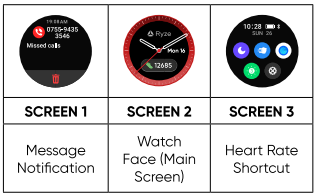

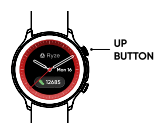

To bring up the 'Applications' screen, follow these instructions:

- Return to the main watch screen.
- Press the up button once to enter the Applications menu.
- Swipe the screen up or down to browse the entire menu

# **APPLICATIONS MENU**

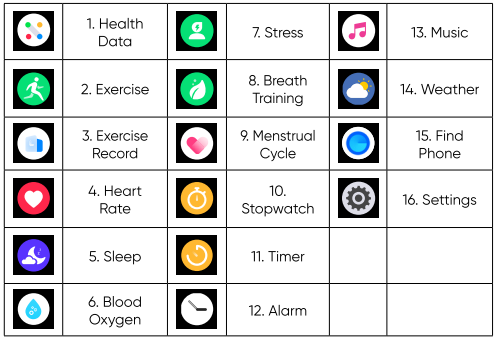

#### $11.2$ **CHANGING THE WATCH FACE**

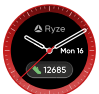

This is the main watch screen. There are several ways to change the watch face, as described helow

- 1. To access the watch faces available in the watch memory, tap and hold the main watch screen for 2 seconds, then swipe left or right to switch between available designs. Tap (short press) the screen to confirm.
- 2. Access the watch face market via the App. Please refer to the previous section '10.3.2 **CHANGING THE WATCH FACE' for instructions** on how to do this.

#### $11.3$ **HEALTH DATA SHORTCUT (STEPS, CALORIES & DISTANCE)**

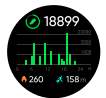

**Health Data** Shortcut Screen This is a shortcut screen for 'Health Data.' The screen display will track a user's steps count, calories burnt and walking distance.

This shortcut screen can be enabled in the App. Please refer to '11.1. TOP LEVEL WATCH SCREENS' for setup instructions.

Press the up button once to return to the main screen.

# 11.4 HEART RATE MEASUREMENT **CONTINUOUS HEART RATE MEASUREMENT**

The continuous heart rate measurement can be enabled in the App. Please refer to '10.3.5. SETTING UP CONTINUOUS HEART **RATE MONITORING ON WATCH' for setup instructions.** 

The continuous heart rate measurement function consumes more battery power and so, will require more frequent charging.

NOTE: Please refer to information about 'Average Heart Rate', 'Heart Rate while exercising for your age group and gender' via reputable sources online or ask your medical practitioner for advice. This Ryze Flex Smart Watch is not a medical device. Any value sets and data aathered are shown for reference only.

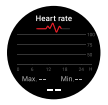

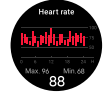

Screen shows modeliromont in progress

With continuous **HR Measurement** Enabled

To ensure a more accurate measurement, the watch should rest a finger's width below the wrist bone and should be worn snualy when you are doina exercise.

From the main watch screen, you can switch to the measurement screen by either one of these methods:

- Press the up button once, then tap to choose 'Heart rate' from the applications menu.
- Swipe left for the 'Heart rate' shortcut. Please refer to '11.1. TOP LEVEL WATCH SCREENS' for setup instructions.

Please keep still and wait patiently whilst the heart rate measurement is in progress. Press the up button once to return to the main screen

#### $11.5$ **STRESS MEASUREMENT Automatic Stress Monitoring**

Automatic stress monitoring can be enabled in the App. Please refer to '10.3.6. SETTING UP STRESS MONITORING ON WATCH' for setup instructions.

NOTE: This Ryze Flex Smart Watch is not a medical device. Any value set and data aathered are shown for reference.

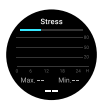

Screen shows measurement in progress

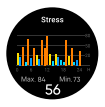

With Automatic Monitoring Enabled

To ensure a more accurate readina of a user's stress level. the watch should rest a finaer's width below the wrist bone and should be worn snualv.

From the main watch screen, you can switch to the measurement screen by either one of these methods:

- <span id="page-26-0"></span>• Press the up button once, then tap to choose 'Stress' from the applications menu, or
- Swipe left for the **'Stress'** shortcut. Please refer to **'11.1. TOP LEVEL WATCH SCREENS'** for setup instructions.

Please keep still and wait patiently whilst the stress measurement progresses. Press the up button once to return to the main menu.

# **11.6 MUSIC CONTROL**

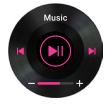

The music control function can be enabled or disabled in the App. Please refer to **'10.3.14. ENABLING MUSIC CONTROL FEATURE ON YOUR WATCH'** for setup instructions.

From the main watch screen, you can switch to the music control screen by either one of these methods:

- Press the up button once, and tap to choose **'Music'** from the applications menu.
- Swipe left for the **'Music'** shortcut. Please refer to **'11.1. TOP LEVEL WATCH SCREENS'** for setup instructions.

Press the up button once to return to the main screen.

# **11.7 WEATHER VIEW**

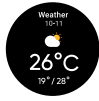

The weather push function can be enabled or disabled in the App. Please refer to **'10.3.16. ENABLING WEATHER PUSH'** for setup instructions.

From the main watch screen, you can switch to the weather push screen by either one of these methods:

- Press the up button once, and tap to choose **'Weather'** from the applications menu.
- Swipe left for the **'Weather'** shortcut. Please refer to **'11.1. TOP LEVEL WATCH SCREENS'** for setup instructions.

To update the weather data, follow these instructions below:

• Connect Ryze Flex Smart Watch to the App, go to the **'Home'** menu and swipe the phone screen down to synchronise data.

Press the up button once to return to the main screen.

# **11.8 APP & MESSAGE NOTIFICATION**

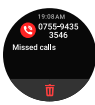

You can switch to the messages screen by swiping **down** the main watch screen.

The messages notification function can be enabled or disabled in the App. Please refer to **'10.3.3. SETTING MESSAGE NOTIFICATION FEATURE ON YOUR WATCH'** for setup. instructions.

• Tap on a message to read or delete it.

Press the up button once to return to the main screen.

#### 11.9 **EXERCISE (SPORT) MODE**

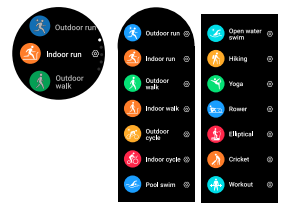

Get real-time exercise data for your workout session. To enter the sport mode follow either option below:

- Press the down button once
- Return to main watch screen, press the up button once to enter the applications menu. then tap 'Exercise.'

The combination of sport modes available on the Ryze Flex Smart Watch can be changed at any time, via the App, and be chosen from a list of 25 sport modes.

. To change the displayed sport list, please refer to '10.3.18. CHANGING SPORT MODES AVAILABLE ON YOUR WATCH' and choose from the 25 sport modes in the App.

#### 11.9.1 STARTING AN EXERCISE SESSION

You can set an optional goal (target) for your workout session.

- Swipe the screen and place the chosen sport in the middle of the screen.
- If you don't wish to set a goal, tap the sport icon to start vour workout session
- lf you wish to set a goal, tap the {0} icon next to the sport. In the 'Settings' sub-menu, tap 'Target' and choose your goal. Goal options include 'Distance'. 'Duration', 'Calories' and 'Laps.' The setting available will vary by the chosen sport.

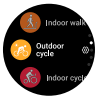

Sport modes

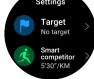

Settings for outdoor run

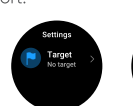

Settings for other sports

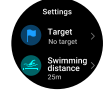

Settings for pool swim

# AI COMPETITOR FOR OUTDOOR RUN

If you choose 'Outdoor Run' for your workout session, Ryze Flex Smart Watch allows you to set an artificial running companion to compete against.

To use this feature, follow the instructions below.

- Tap (0) next to 'Outdoor Run.' While on 'Screen 1', tap on 'Smart competitor.'
- On 'Screen 2', turn ON smart competitor by sliding the button right.
- . On 'Screen 3', tap '>' next to 'Target pace' to choose an Al running companion. The options are Last Time I Single Best | Standard | Pro | Customise
- Swipe the screen to the right to return to previous screen.
- Screen<sup>\*</sup> Screen 2 Screen 3 Screen 5 Screen 4
- Tap 'Outdoor run' to start your session

#### **11.9.2 DURING AN EXERCISE SESSION**

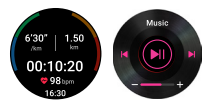

The screen displays real time exercise data when the exercise session is in progress.

Scroll down the screen to view more data.

The types of data shown during an exercise session is sport dependent.

• When music control is enabled, swipe the data screen left or right to switch between the music control screen and the real time data screen.

#### ALCOMPETITOR FOR OUTDOOR RUN

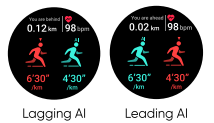

Once you have chosen a running companion for a 'Outdoor Run' workout session, you can monitor vour running progress against the artificial competitor.

Swipe the screen up or down to switch between data screens

#### 1193 PAUSING. RESUMING & STOPPING AN EXERCISE SESSION

- To exit a session, press and hold the up button (Screen 3).
- To suspend an exercise in progress, press the up button once.
- To resume an exercise session, tap ' $\bigcirc'$ .
- To stop an exercise session, tap ' $\bigcirc$ '. Tap ' $\bigcirc$ ' to confirm exiting.

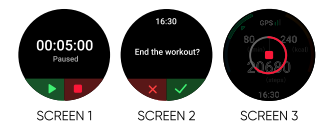

Only training sessions that last longer than a minute will be recorded. Training data will be shown once the session has finished.

# 11.10 DISPLAY & FEATURE QUICK SETTING

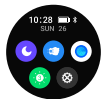

You can switch to the quick setting page by swiping up the main watch screen.

Tap icon to toggle each function ON or OFF. A lit-up icon means ON.

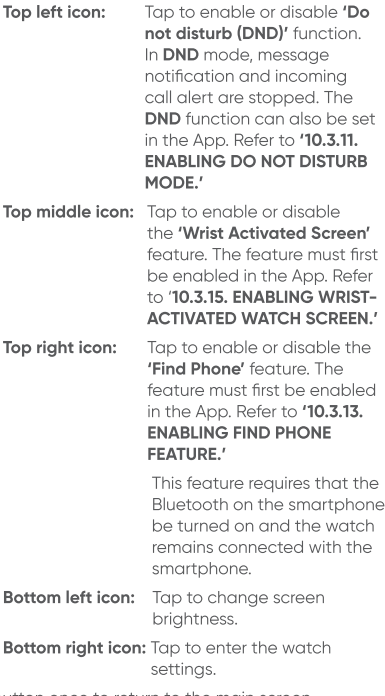

Press the up button once to return to the main screen.

#### <span id="page-30-0"></span>**11.11 HEALTH DATA**

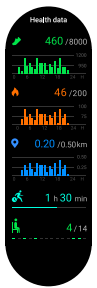

To view health related statistics, including user steps count, distance covered, calories burnt, activity level and more, follow the steps on the next page.

From the main watch screen, press the up button once to enter the applications menu. Tap to choose **'Health data.'**

Swipe the screen up or down to view all information.

Press the up button once to return to the main screen.

# **11.12 EXERCISE RECORD**

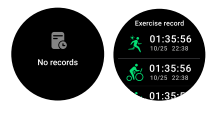

To view statistics for completed workout sessions, follow the steps below:

From the main watch screen, press the up button once to enter the applications menu. Tap to choose **'Exercise Record.'**

- Tap on a sport icon for to view its data.
- Scroll down the screen to reveal more data.

Press the up button once to return to the main screen.

#### **11.13 SLEEP**

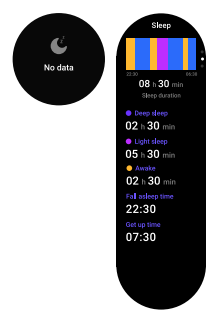

To use the sleep monitoring and measurement function, you need to wear the watch while asleep. The watch should rest a finger's width below the wrist bone and should be worn snugly.

From the main watch screen, press the up button once to enter the applications menu. Tap to choose **'Sleep.'**

Scroll the screen up or down to browse all data.

Press the up button once to return to the main screen.

#### **11.14 BLOOD OXYGEN**

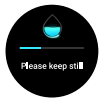

To ensure a more accurate blood oxygen measurement, the watch should rest a finger's width below the wrist bone and should be worn snugly.

From the main watch screen, press the up button once to enter the applications menu. Tap to choose **'Blood oxygen.'**

· Please keep still and wait patiently whilst measurement is in progress.

Press the up button once to return to the main screen.

NOTE: This Ryze Flex Smart Watch is not a medical device. Any values set and data gathered are shown for reference only.

# 11.15 BREATH TRAINING

Start a quided breathing session anytime on your watch. Practice mindfulness by focusing solely on your breath.

From the main watch screen, press the up button once to enter the applications menu. Tap to choose 'Breath training.'

- . Tap on 'Rhythm' and 'Duration.' Scroll the screen up or down to choose your settings.
- $\cdot$  Tap ' $\bigcirc$ ' to start the training session.
- Breath to the rhythm of animated screens.

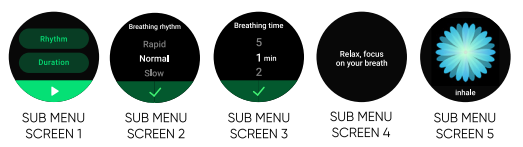

Press the up button to exit the function.

### 11.16 MENSTRUAL TRACKER

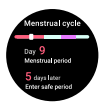

The menstrual tracker screen can be enabled or disabled in the App. Please refer to '10.3.9. SETTING UP A MENSTRUAL CYCLE TRACKER' for setup instructions.

From the main watch screen, press the up button once to enter the applications menu. Tap to choose 'Menstrual cycle.'

Press the up button once to return to the main screen.

#### 11.17 STOPWATCH

From the main watch screen, press the up button once to enter the applications menu. Tap to choose 'Stopwatch.'

- While on screen 1, tap 'n' to start the stopwatch.
- While on screen 2, tap 'n' to pause the stopwatch. Tap ' $\bigcirc$ ' on screen 3 to resume.
- While on screen 2, tap 'n once to log a lap time.
- While on screen 4, tap the grey text to view logged lap times

Press the up button once to exit the function.

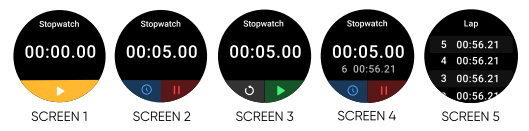

#### 11.18 ALARM

The alarm function can be set in the App. Please refer to '10.3.4. SETTING UP AN ALARM ON WATCH WITH APP' for setup instructions. Alternatively, you can set up an alarm on the watch by following instructions below:

- From the main watch screen, press the up button once to enter the applications menu. Tap to choose 'Alarm.'
- Tap screen to enter the sub-menus and follow prompts to complete settings. While on screen 3, swipe the screen to the right to return to previous screen.

Press the up button once to exit the function.

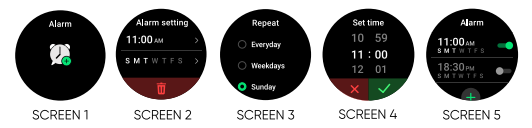

#### 11.19 TIMER

From the main watch screen, press the up button once to enter the applications menu. Tap to choose 'Timer.'

- Set a countdown duration from pre-set time or tap 'Customise' to set a time.
- Tap ' $\bigcirc$ ' to pause the timer. Tap ' $\bigcirc$ ' on screen 3 to resume.
- Tap 'X' to cancel the timer.

Press the side button once to exit the function.

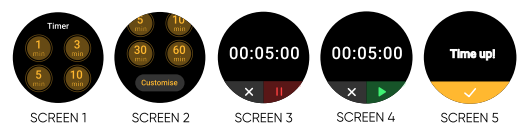

#### 11.20 FIND PHONE

The Find Phone function can be enabled or disabled in the App. Please refer to '10.3.13. ENABLING FIND PHONE FEATURE' for setup instructions.

This feature reauires that the Bluetooth on the smartphone be turned on and the watch to remain connected to the App.

- Swipe up the main watch screen. On quick setting page, select the top right icon.
- From the main watch screen, press the up button once to enter applications menu. Tap to choose 'Find Phone.'

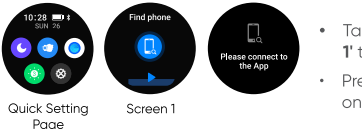

- Tap **O** on Screen 1' to start search.
- Press the up button once to exit

# 11.21 RESTART, SHUT DOWN & RESET

You can shut down, restart, or reset the watch anytime by following these steps.

From the main watch screen, swipe up the screen. Tap the "Settings' (Of icon. Swipe down the screen to view 'Restart', 'Power off' and 'Reset.'

- Once the smartwatch has reset, data stored in the watch will be cleared and the watch will be unpaired from the App.
- Once the smartwatch has shut down (powered off), press and hold the up button for more than 5 seconds to turn it back on. If the watch does not turn on, please recharge the battery.

# 11.22 SCREEN ON TIME & SCREEN BRIGHTNESS CONTROL

You can adjust the screen-on time and screen briahtness on vour Ryze Flex Smart Watch.

From the main watch screen, follow the steps below.

- Press the up button once to enter the applications menu.
- Scroll down the screen and tap to choose 'Settings.' ÷
- · Tap on 'Screen-on Time' and 'Dimming' to adjust setting.

Press the up button to return to the main watch screen.

## <span id="page-34-0"></span>**12.0 WARRANTY TERMS & CONDITIONS**

Our goods come with guarantees that cannot be excluded under the Australian Consumer Law. You are entitled to a replacement or refund for a major failure and for compensation for any other reasonably foreseeable loss or damage. You are also entitled to have the goods repaired or replaced if the goods fail to be of acceptable quality and the failure does not amount to a major failure.

This warranty is provided in addition to your rights under the Australian Consumer Law. Directed Electronics Australia Pty Ltd (Directed Electronics) warrants that this product is free from defects in material and workmanship for a period of 12 months from the date of purchase or for the period stated on the packaging. This warranty is only valid where you have used the product in accordance with any recommendations or instructions provided by Directed Electronics.

This warranty excludes defects resulting from alterations of the product, accident, misuse, abuse or neglect. In order to claim the warranty, you must return the product to the retailer from which it was purchased or if that retailer is part of a National network, a store within that chain, along with satisfactory proof of purchase. The retailer will then return the goods to Directed Electronics.

Directed Electronics will repair, replace or refurbish the product at its discretion. The retailer will contact you when the product is ready for collection. All costs involved in claiming this warranty, including the cost of the retailer sending the product to Directed Electronics, will be borne by you.

Email: service@ryzeabove.com.au

Phone: +61 3 8331 4800

# **12.1 INDEMNITY**

You agree to defend, indemnify and hold harmless Directed Electronics and its subsidiaries and affiliates from and against any and all claims, proceedings, injuries, liabilities, losses, costs and expenses (including reasonable legal fees), including but not limited to, claims alleging negligence, invasion of privacy, copyright infringement and/or trademark infringement against Directed Electronics and its subsidiaries and affiliates of Directed Electronics, relating to or arising out of your breach of any provision of these terms, your misuse of the Ryze or Ryze services, or your unauthorised modification or alteration of products or software.

### <span id="page-35-0"></span>**12.2 WARRANTY AND WARRANTY DISCLAIMER**

Ryze has a limited warranty on whereby Ryze warrants to you only that Ryze Flex Smart Watch 's will be free from defects in materials and workmanship for one (1) year from the date of your purchase (unless a longer warranty period is required by law). The specifics of this Ryze limited warranty are at www. ryzeabove.com.au/warranty.

To the extent possible under governing law, other than the above product warranty for the Ryze Watches, are provided on an 'as is' and 'as available' basis. Ryze makes no warranty that the Ryze product and services will meet your requirements or that use of the Ryze will be uninterrupted, timely, secure or error-free nor does Ryze make any warranty as to the accuracy or reliability of any information obtained through Ryze (including third party content), that any defects in the Ryze will be corrected or that the Ryze will be compatible with any other specific hardware or service. Further, Ryze does not warrant that the Ryze provide you with data and content are free of viruses or other harmful components.

Ryze hereby further expressly disclaims all liability for any claims for service failures that are due to normal product wear, product misuse, abuse, product modification, improper product selection or your non-compliance with any and all Applicable federal, state or local laws. This warranty and warranty disclaimer give you specific legal rights, and you may have other rights that vary by state, province, or country. Other than as permitted by law, Ryze does not exclude, limit or suspend other rights you have, including those that may arise from the nonconformity of a sales contract. For a full understanding of your rights you should consult the laws of your state, province, or country. For our Australian customers: Please note that this warranty is in addition to any statutory rights in Australia in relation to your goods which, pursuant to the Australian Consumer Law, cannot be excluded.

#### **12.3 LIMITATIONS OF RYZE LIABILITY**

Under no circumstances will Ryze be liable in any way for any content, including, but not limited to, the loss of content, any errors or omissions in any content, or any loss or damage of any kind incurred in connection with use of or exposure to any content posted, emailed, accessed, transmitted, or otherwise made available via Ryze. Ryze liability for damages, especially for breach of duty or obligation, delay in performance, nonperformance, or malperformance shall be precluded, except when these are due to negligent breaches of any significant contractual duty or obligation on the part of Ryze. Any liability for negligence is limited to direct losses usually and typically foreseeable in such case. Should the claim for damages be based on wilful or grossly negligent breach of contractual duty or obligation on the part of Ryze, the preclusion and limitation of liability mentioned in the preceding sentences will not Apply. The preceding preclusion and limitation of liability will also not Apply to claims for damages arising out of loss of life, bodily

injury or health impacts for which Ryze may be liable, or for non-contractual liability. Some states and countries do not allow the exclusion or limitation of incidental or consequential damages, so the above limitation or exclusion may not Apply to you. Additionally, this provision is not intended to limit Ryze's liability in the event of Ryze 's wilful or intentional misconduct.

Please Note: This product is not a medical/therapeutic watch. It is not intended for medical use or in the diagnosis, treatment, monitoring or prevention of disease or other health conditions.

<span id="page-37-0"></span>

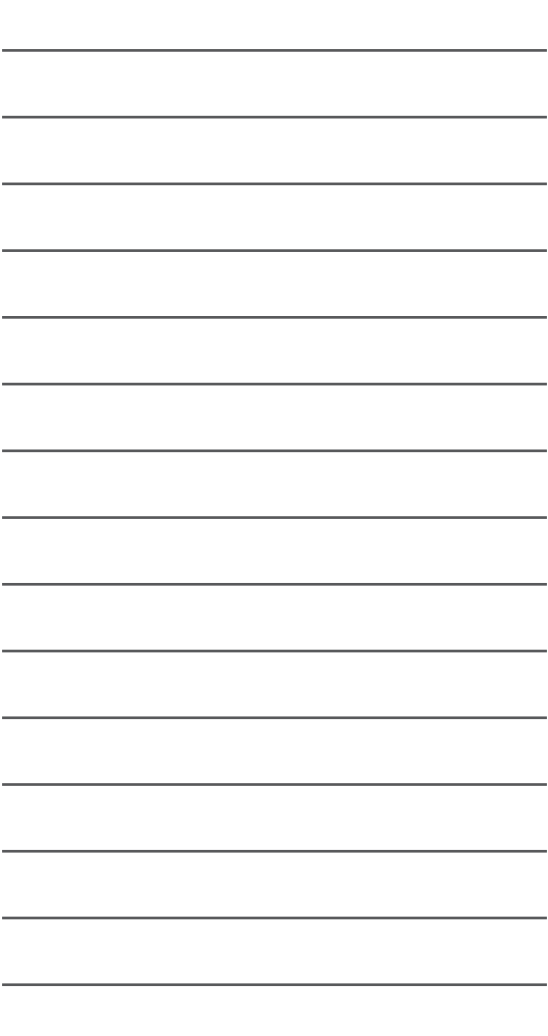

ż

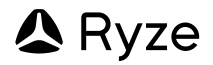

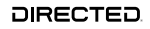

All Images, Information and Content are Copyright<br>© 2022 Directed Electronics Australia Pty Ltd.<br>All Rights Reserved.

www.directed.com.au | www.directed.co.nz

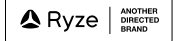

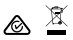

www.ryzeabove.com.au | www.ryzeabove.co.nz